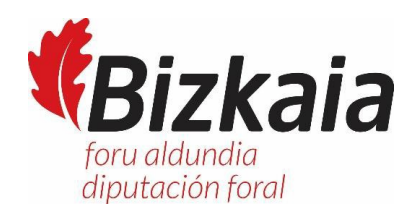

## Instrucciones para el acceso al evento

- 1. Clicar sobre [la URL indicada en](https://bizkaia.webex.com/bizkaia/onstage/g.php?MTID=eb03e3c5ddfe9822c842ca2856a894b16) la convocatoria.
- 2. Se abrirá en el navegador del equipo la siguientepantalla:

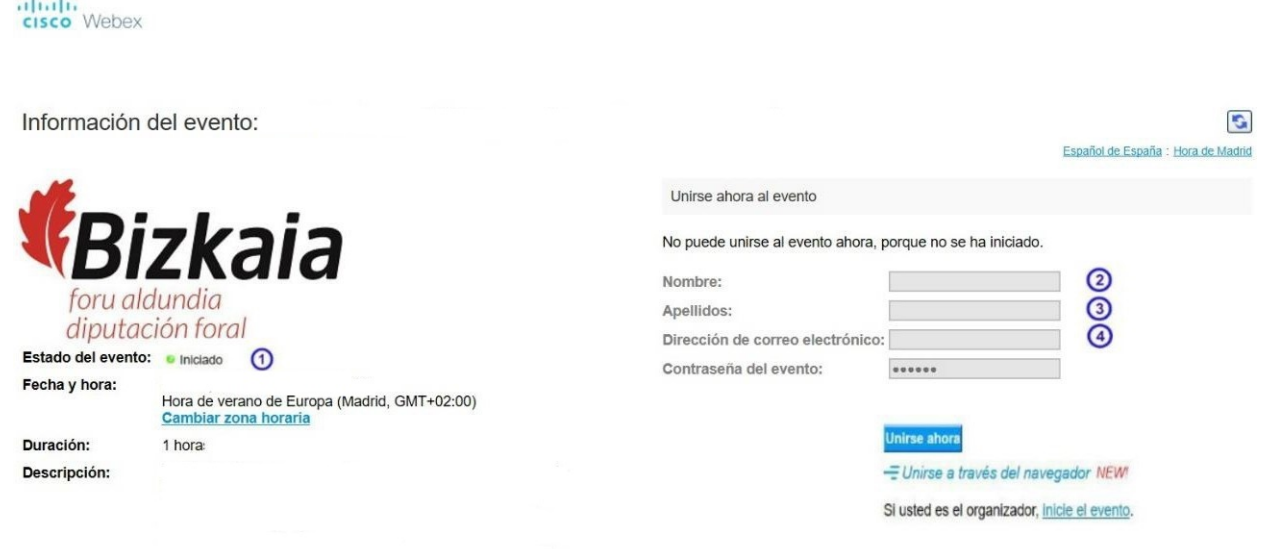

- 3. Comprobar que el evento se encuentre iniciado (apartado  $\Theta$  de lapantalla)
- 4. Rellenar los campos de Nombre, Apellidos y Dirección de correo electrónico (apartados  $\overline{Q}$ ,  $\overline{3}$  y  $\overline{4}$ )
- **Unirse ahora** 5. Pulsar en el botón de

En caso de que el ordenador tenga instalado el programa "Cisco Webex Meetings" se le iniciara automáticamente. Si no lo tiene instalado le pedirá que lo instale en su equipo o bien que se ejecute como una aplicación temporal.

También puede unirse a la reunión instalando un "plugin" en los navegadores compatibles

- Unirse a través del navegador pulsando en

- 6. Una vez dentro de la reunión podrá escuchar y visualizarla presentación, pero no podrá hablar en la reunión salvoque se lo habiliten desde la organización. En el turno de preguntas, pulse el botón de "levantarla mano" para llamarla atención del moderador. El moderador le activara elmicro cuando llegue suturno para hacerla pregunta.
- 7. Existenversiones del Cisco Webex Meetings para teléfonos móviles con sistemas operativos Android e IOS. Pueden descargarlode su tienda de aplicaciones.